These procedures will demonstrate how to upload a video, including a PowerPoint video, to a Canvas Content page. Separately, steps are shown how to add closed captions, automatically.

First, it is assumed that you have narrated a PowerPoint and saved it to your computer as a video file.

Go to your Canvas course. For the sake of simplicity, these procedures involve uploading the video to a Canvas Content page. The same procedures apply to uploading a video to an assignment, discussion post, or quiz.

In a given module, a course content page is added. The page is shown in edit mode.

1. First, write instructions. The students should be directed to view the video. Add any conceptual or background content you see fit. Hit the enter key to put the cursor on the second line.

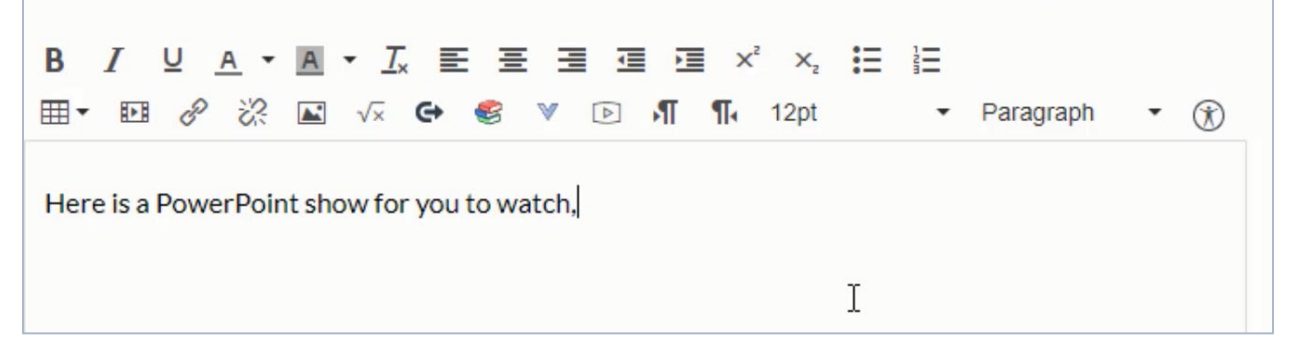

2. From the "More External Tools" command (a "v" shaped icon), select Arc Video, which is the same as Canvas Studio.

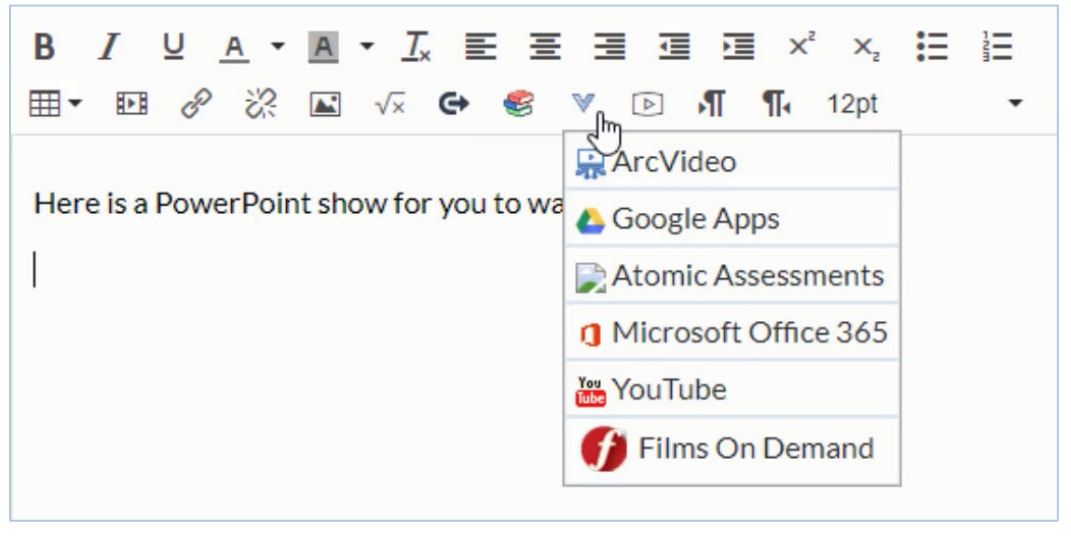

3. The ArcVideo panel opens. Click the "Add" button.

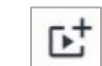

4. You will see a panel, "Add to My Uploads" with a browse button that you should click.

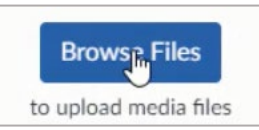

- 5. You must know where your video (media) file is located. Find it, and either click "open" or double-click the file to start the upload process.
- 6. After the media is uploaded (note the blue progress bar moving from left to right, the video will require a few moments for processing. When processing is finished, it will show that it is "complete," with a green check mark.

Move your cursor over the video window. It will turn blue and can be selected as shown.

7. You will have the option to allow comments which generates a discussion thread below the video when displayed. This is worth exploring if you wish to identify points in the video that students may have questions about.

Or, you may deselect the "allow comments" option; it's up to you.

Click "Embed" to place the video in the content page.

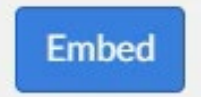

8. Save and Publish the content page when it is ready to be viewed by students.

## ADDING CLOSED CAPTIONS

Accessibility rules require that you add closed captions to your video. This can be done easily within Canvas Studio.

- 1. First, click "Studio" in the global navigation column on the left side of the page.
- 2. Canvas Studio will open. Select the video that you have uploaded. The latest upload appears in the upper left corner.
- 3. Select the video to open it. Click the Captions tab.

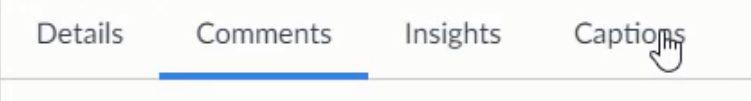

4. Select the language that is spoken (i.e., English).

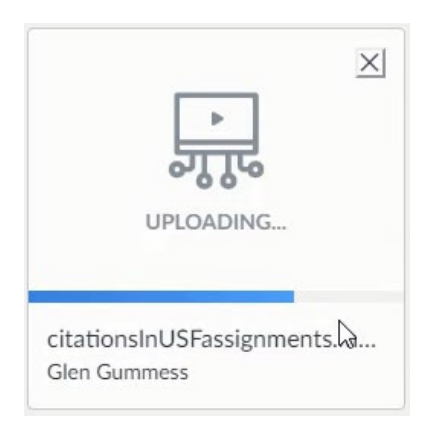

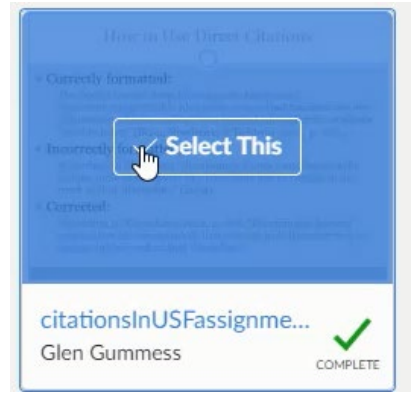

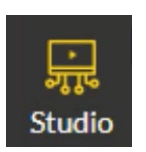

5. Click "Request"

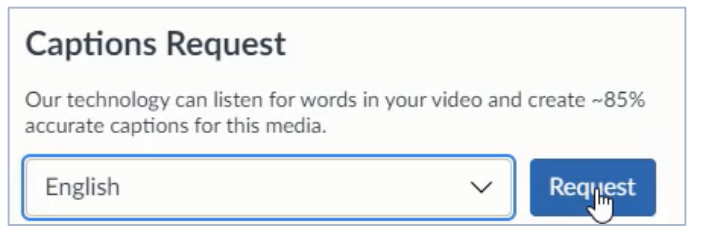

It will take a few minutes for the captions to be created automatically.

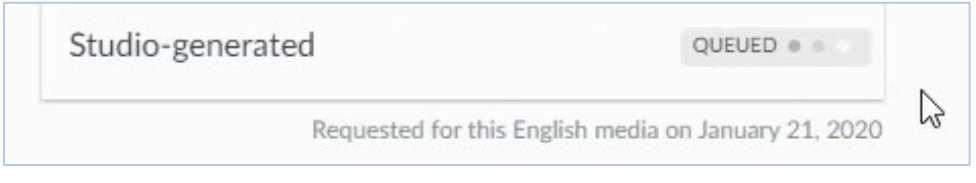

6. When the captions are ready to be reviewed, click "Review & Publish"

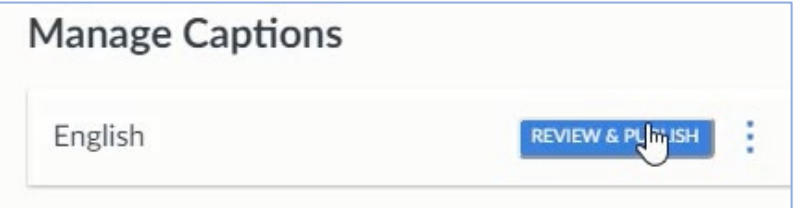

7. You may now read through the captions and make any edits you wish, just by clicking into a text field and making the edit. When finished, click "Publish." You're done!

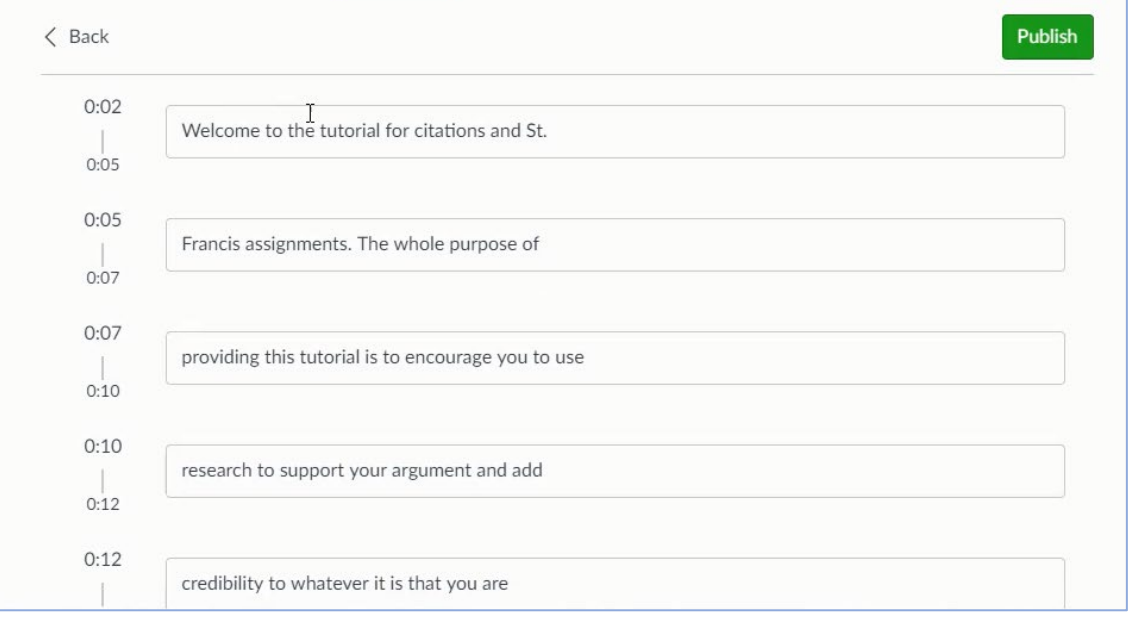